- *SUBE UNA FIGURA: buscar en la computadora. Clic.*
- *SALVAR*
- *Ir al CUERPO*
- *Posesionarse donde va la figura*
- *En la parte inferior buscar la pestaña LLAMAR FIGURAS*
- *Mostrar: MY FIGURES*
- *Marcar la figura que interesa*
- *INCRUSTAR EN EL PAPEL*
- *NARRATIVA*
- *ENVIAR*

# *F . EXPORTAR*

 *Una vez finalizado el proyecto, en la pestaña EXPOR-TAR se puede enviar el trabajo por email o se puede descargar en formato PDF o WORD*

## *G. COLABORAR*

- *En esta sección se pueden incluir colaboradores al trabajo y asignar sus funciones: que permita revisar o editar.*
- *Para incluir a un colaborador debe hacerlo por medio de su correo y su nombre.*

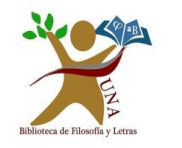

**BIBLIOTECA FACULTAD DE FILOSOFIA Y LETRAS BIBLIOTECA** 

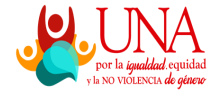

# **RECURSOS ELECTRÓNICOS EN LÍNEA**

# **APASTYLE—PRÁCTICA**

*Entorno digital para la enseñanza, el aprendizaje y la redacción de trabajos académicos.*

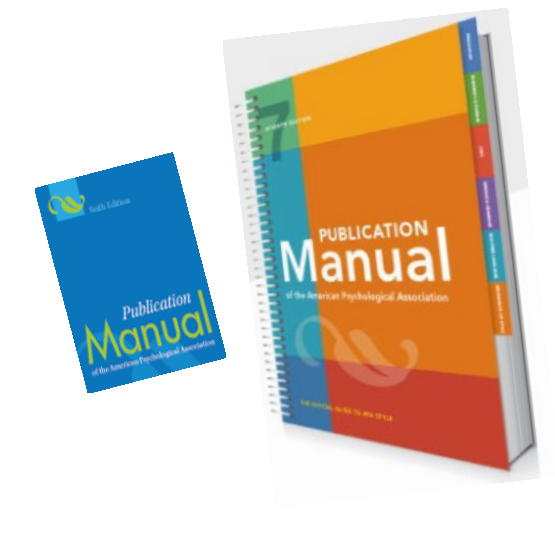

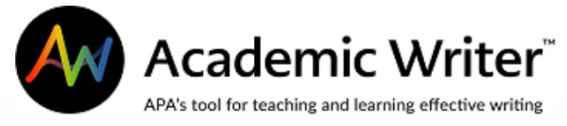

#### *1. Ingresar a la página de la Universidad Nacional*

- *Localizar el área de BIBLIOTECA (parte inferior)*
- *Dar clic en: BIBLIOTECAS DE LA UNA*
- *Clic en BASES DE DATOS: Ebscohost, CLIC*
- *Digitar número de cédula y contraseña*
- *Realizar la búsqueda: INVESTIGACIÓN EDUCATIVA.*
- *Dar clic a 3 íconos de carpeta, ubicados en cada registro.*
- *Dirigirse al ícono de carpeta ubicado en la parte superior de la página y dar clic.*
- *Marcar los registro y dar clic en EXPORTAR (Formato RIS)*

### *2. Dirigirse a la página del SIDUNA*

- *En el área de UNA-búsqueda:*
- *Registrarse: número de cédula y NIP personal*
- *Buscar METODOLOGÍA DE LA INVESTIGACION.*
- *Guardar en favoritos por medio de las tachuelas ubicadas en cada registro.*
- *Estando en FAVORITOS, localizar los tres puntos suspensivos para EXPORTAR EN FORMATO RIS.*
- *3. Ir a APASTYLE,*
- *Se ubica en el listado de Bases de Datos en la página del SIDUNA, en la letra A.*
- *Registrarse*
- *Se puede traducir a español la página con la ayuda del Traductor de Google*
- *Ubicar las siguientes pestañas:*

### *A. TUTORIALES*

- *Dirigirse a la parte inferior de la página: TABLA DE LLAMADAS*
- *AÑADIR NUEVA TABLA*
- *IMPORTAR TABLAS DE WORD*
- *SELECCIONAR DOCUMENTO*
- *Marcar tabla y COMENZAR IMPORTACIÓN*
- *IR A LA LISTA DE TABLAS DE PAPEL*
- *Ir al CUERPO*
- *Posesionar el cursor donde se quiere que vaya la tabla*
- *Dirigirse a la parte inferior en la pestaña TABLA DE LLAMADAS*
- *Marcar la tabla*
- *Clic INCRUSTAR EN PAPEL*
- *Clic NARRATIVA*
- *ENVIAR*

# *F. Incluir figuras:*

- *\_ Ir a Google y buscar una imagen. Guardarla.*
- *\_ En Menú: Figuras (Cifras)*
- *AÑADIR NUEVA FIGURA*
- *Colocar un SUBTITULO: Era digital*

## **E. Incluir una tabla**:

- Posesionarse donde va la tabla
- Ir al menú para incluir la tabla
- AÑADIR UNA NUEVA TABLA Clic
- Crear tabla
- Título
- Cuerpo de la tabla
- Insertar una tabla: seleccionar en barra de herramientas el número de celdas y filas
- Abajo localizar el encabezado OTRO, digitar: Fuente elaboración propia y Guardar.

\_ *Ir al cuerpo: Posesionarse donde va la tabla.*

*\_ Ir a la parte inferior de la página y localizar la pestaña: TABLA DE LLAMADAS*

*\_ Clic Mis tablas* 

- *Marcar la tabla*
- *Clic en INCRUSTAR AL PAPEL*
- *Clic en NARRATIVA para insertar el nombre de la tabla sin paréntesis*
- *ENVIAR*

*\_ Otra forma de obtener una tabla es Importándola:* 

 *Localizar en Word un documento que contenga una tabla.*

# *B. REFERENCIAS (REFERENCE)*

*En la pestaña de AGREGAR REFERENCIAS clic.*

# *1. CREAR REFERENCIAS Y CITA*

- *Seleccionar un tipo de referencia. Ejemplo: libro escrito. Clic.*
- *Ingresar los datos del documento y bajar al encabezado: CI-TAS. Clic*
- *Ingresar la información de la cita*
- *Clic en AGREGAR CITA*
- *Clic en AGREGAR A MIS REFERENCIAS*

# *2. IMPORTAR REFERENCIAS*

- *Localizar la pestaña dentro de REFERENCIAS: IMPORTAR*
- *- SELECCIONAR ORIGEN DE ARCHIVO: Ebscohost*
- *- Subir archivo RIS: SELECCIONAR EL ARCHIVO*
- *Clic en la pestaña ENVIAR*
- *Ir a la pestaña de REFERENCIAS: luego seleccionar la pestaña de MIS REFERENCIA*
- *Se pueden realizar correcciones con el ícono de lápiz, en cada registro.*

*C. ESCRIBIR*

- *Clic en ESCRIBIR UN NUEVO PAPEL.*
- *Seleccionar la Plantilla*
- *Básica*
- *Buscar en Google un tema: Ejemplo: BRECHA DI-GITAL BIBLIOTECAS (O cualquier otro tema que desee.)*
- *De nuevo en APASTYLE y estando en la pestaña ESCRIBIR, dirigirse al menú principal y seleccionar PÁGINA DEL TÍTULO y rellanar los campos.*

*D. CUERPO*

*En este apartado se determinan las secciones del trabajo* 

*Nueva sección: Introducción Clic en +*

*Nueva sección: Capítulo I Clic en +*

*Nueva sección: Capítulo II Clic en +*

*Nueva sección: Conclusiones Clic en +*

*\_ Ir al área de trabajo para escribir o pegar texto en cada sección creada.*

*\_ Localizar el PDF, que se buscó en Google sobre "El rol de las bibliotecas" (O cualquier otro tema que desee)*

*\_ Copiar algunos renglones en cada sección conCTRL C - y pegar con CTRL V.*

*En el recuadro que aparece, seleccionar la pestaña PE-GAR COMO TEXTO SIN FORMATO*

*1. Para insertar una cita dentro del texto:*

*Posesionarse donde se va a incluir la cita Dirigirse abajo en la pestaña CITAR REFERENCIAS En: Mostrar, Seleccionar: MY REFERENCES Marcar la referencia que se va a citar Clic en la pestaña CITAR Seleccionar una de las dos opciones:* 

- *Cita entre paréntesis (presenta el nombre del autor al final del texto de la cita).*
- *Cita narrativa (presenta el nombre del autor al principio del texto de la cita.*
- *Seleccionar que "SI" es una CITA*
- *Seleccionar "una cita guardada" y enviar.*
- *Por el contrario -tiene que crear una cita– debe seleccionar " CITE NUEVA CITA", e ingrese los datos y seleccione ENVIAR.*